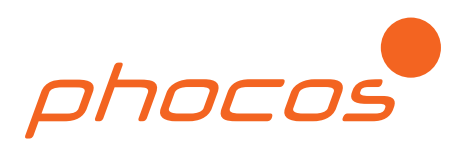

 $phocos$ 

#### CIS Single Load (with Dimming Function) **Light ON** 1. Select CIS Controller √ Turn light ON from Dusk to Dawn (Entire night) <sup>O</sup> 2. Night Light Function Middle of Night SAYS 3. SOC / LVD based on dusk and dawn 4. Night Detection Threshold V Turn light ON at dusk. Turn light OFF hours after dusk 5. Battery Type **C** 6. Print Turn light ON - hours before dawn. Turn light OFF at dawn.  $\alpha$ **Dimming** Error OK Transmit based on dusk and dawn ٠ Θ a Θ Middle of Night V Full brightness at Dusk. Dim Light  $\ddot{}$ hours after dusk  $2 \rightarrow$  hours before dawn. V Full brightness 60 - % Brightness while light is dimmed **Light ON**  $2<sub>h</sub>$ Dimming  $,11.0$ 11.2 11.2  $5 - 11.4$  $3 - 11$  $\frac{1}{118}$ 11.6 **A** & & B Light ON / Dimming / OFF 11.6 **Light 100% ON** SOC LIVENY Brightness 60% 10  $\sum_{n=0}^{\infty}$ ⊏ **Light OFF** 70 G a Day / Night Q  $\epsilon$ Middle of Night 姜 NK phocos Dusk Dawn

**CISCOM Manual Software for Phocos CIS Controller Series: Single Load: CIS, CIS-N, CIS-LED, CIS-MPPT Dual Load: CIS, CIS-N**

**www.phocos.com version 20130418**

#### **Contents**

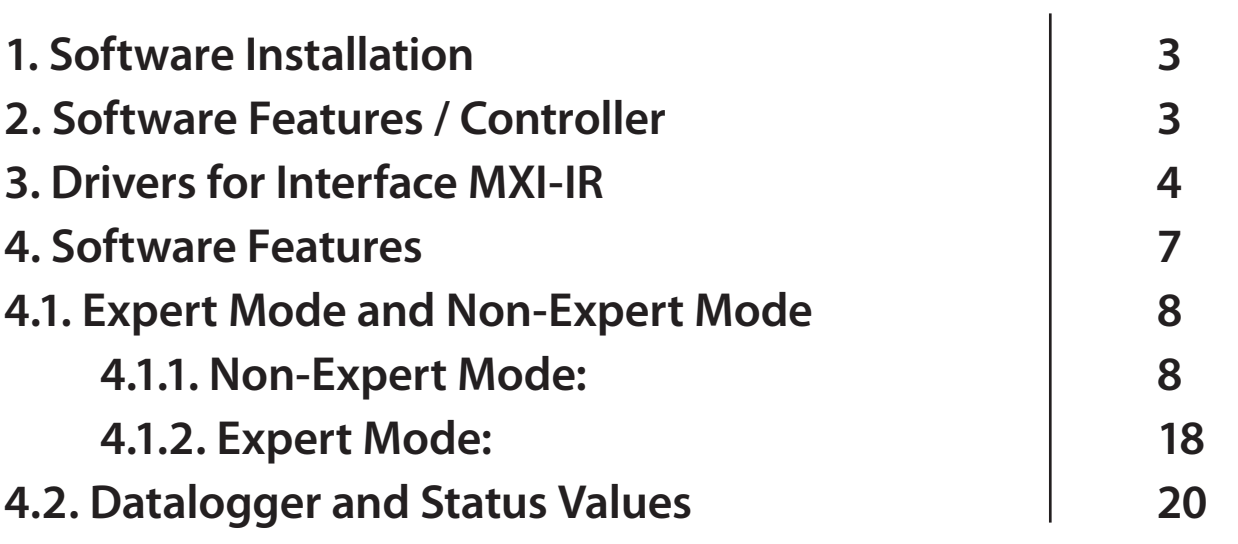

**Please note: All settings apply to a 12 V system. Settings of a 24 V system are the same as in a 12 V system.**

#### **1. Software Installation**

Dear customer,

Please double click on the setup.exe file and follow the setup instructions. If the Microsoft dotnet framework 4.0 is not installed on your PC the setup will request you to install the framework.

#### **2. Software Features/Controller**

Not every software feature is available for all CIS controllers. Please find below a list stating which feature is available for which controller type.

#### **For CIS single load and CIS dual load**

CIS single Load: CIS, CIS-LED

- Settings:
	- nightlight function settings
	- SOC/LVD settings
	- battery type
- Save and load settings again

#### **For CIS-MPPT:**

- Settings:
	- nightlight function settings
	- SOC/LVD settings
	- battery type
- Save and load settings again
- Datalogging:
	- last 30 days (dataset per day)
	- last 24 months (dataset per month)

#### **3. Drivers for the Interface MXI-IR**

**Please connect the MXI-IR to your PC/laptop and install the USB driver and the virtual RS232 driver.**

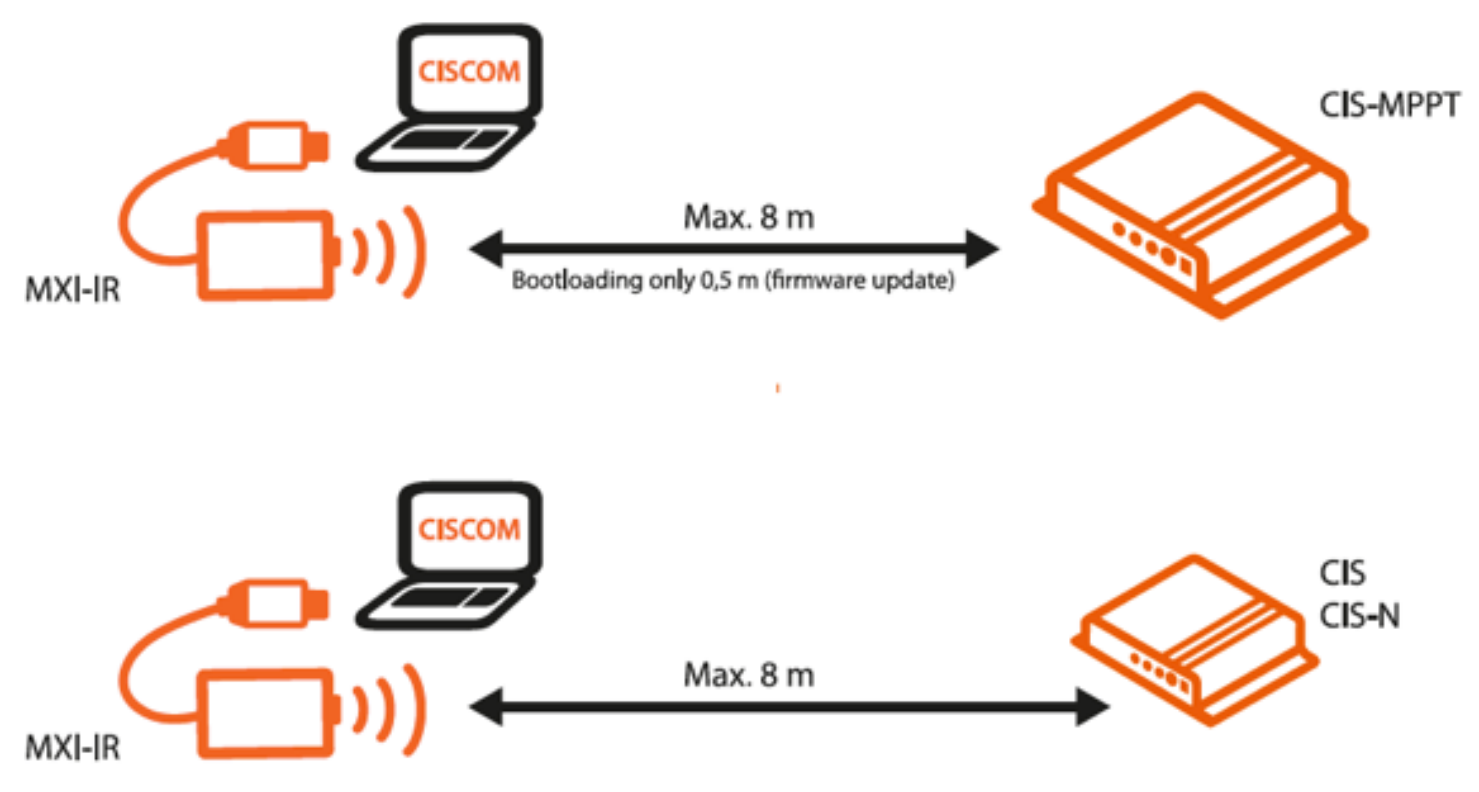

Both MXI-IR drivers can be found in the following folder:

MXI-IR/Windows\_7 MXI-IR/Windows\_Vista MXI-IR/Windows\_XP

depending of your operating system.

Please select the number of your COM port in the CISCOM software under the menu item "Inferface".

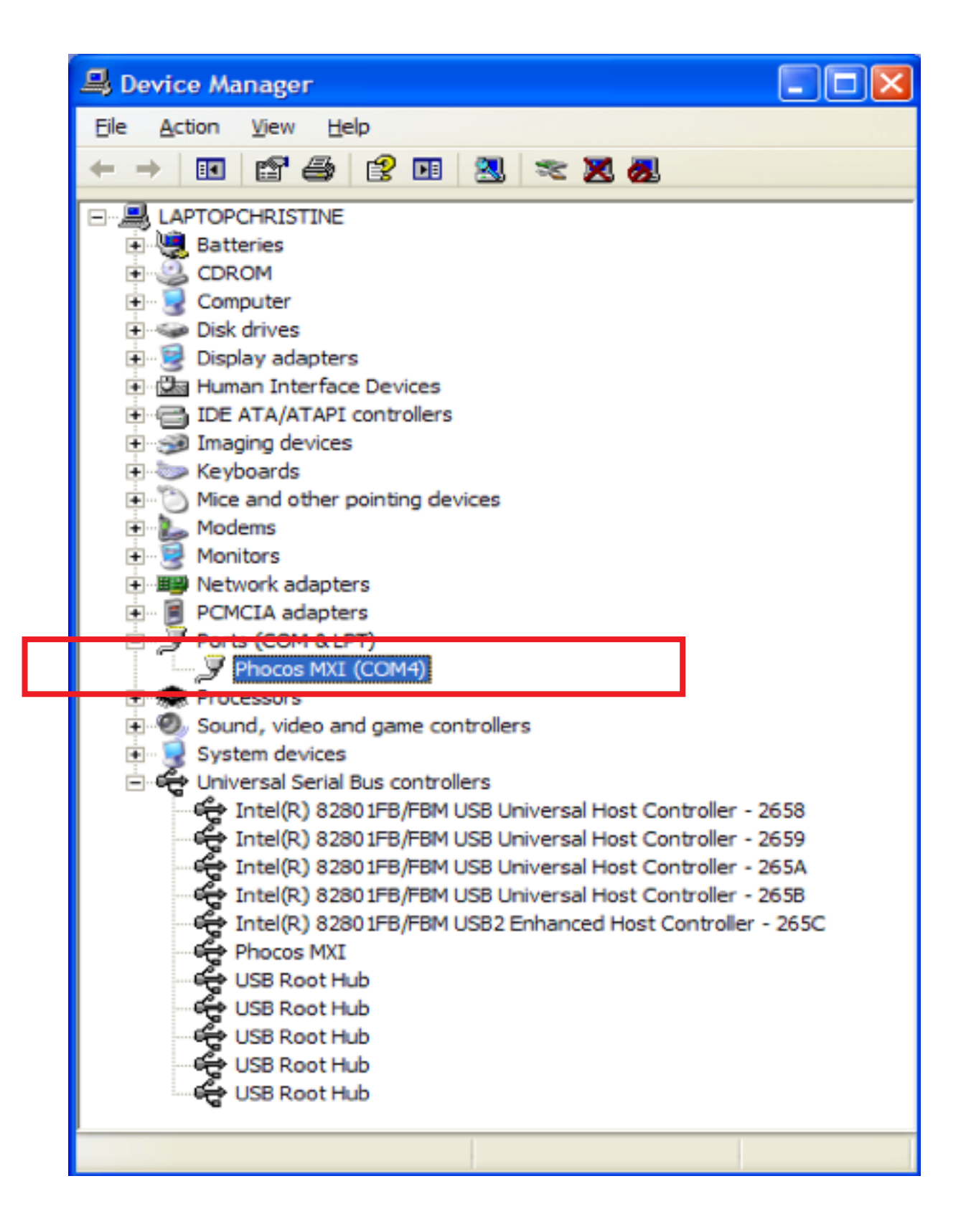

Please select the number of your COM Port in the CISCOM software under the menu point "Interface".

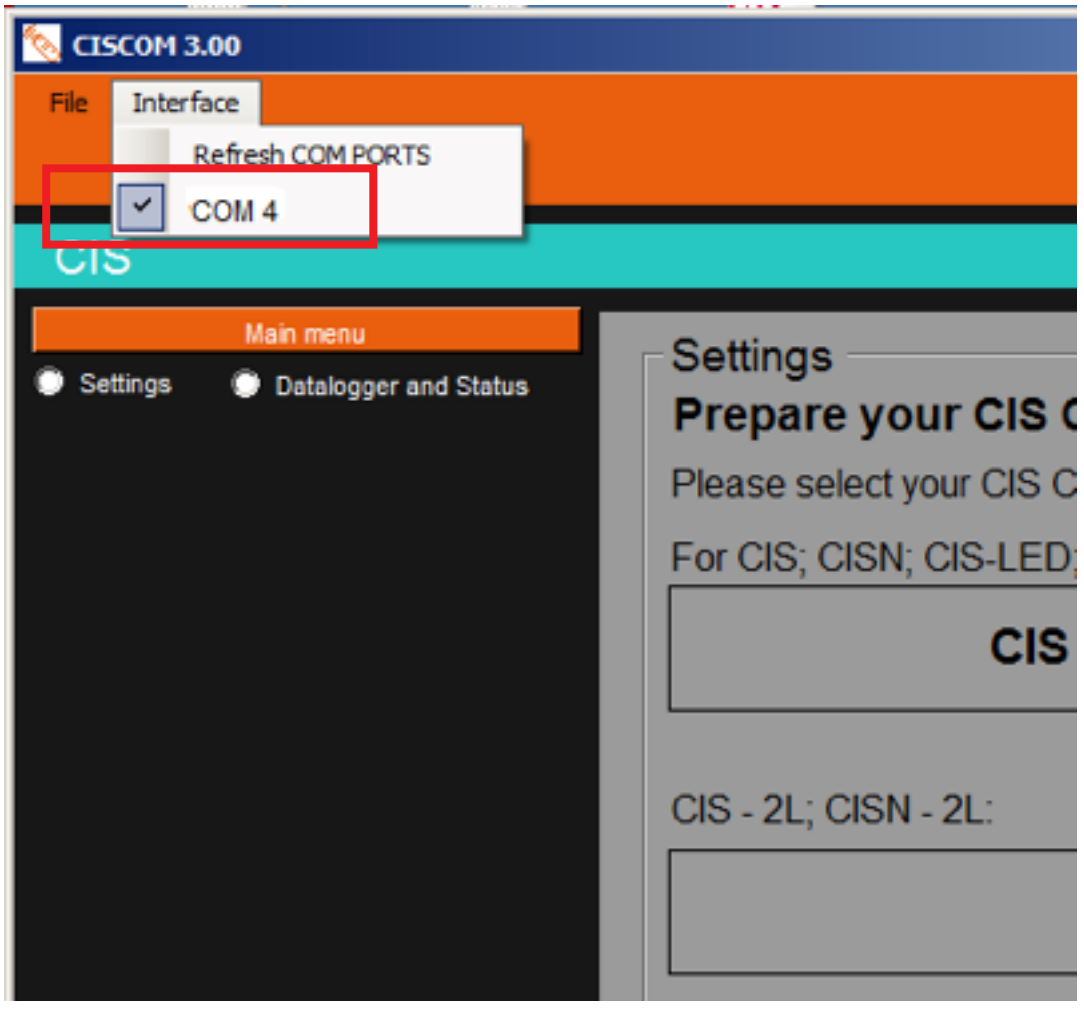

# **4. Software Features**

Start page of the CISCOM software

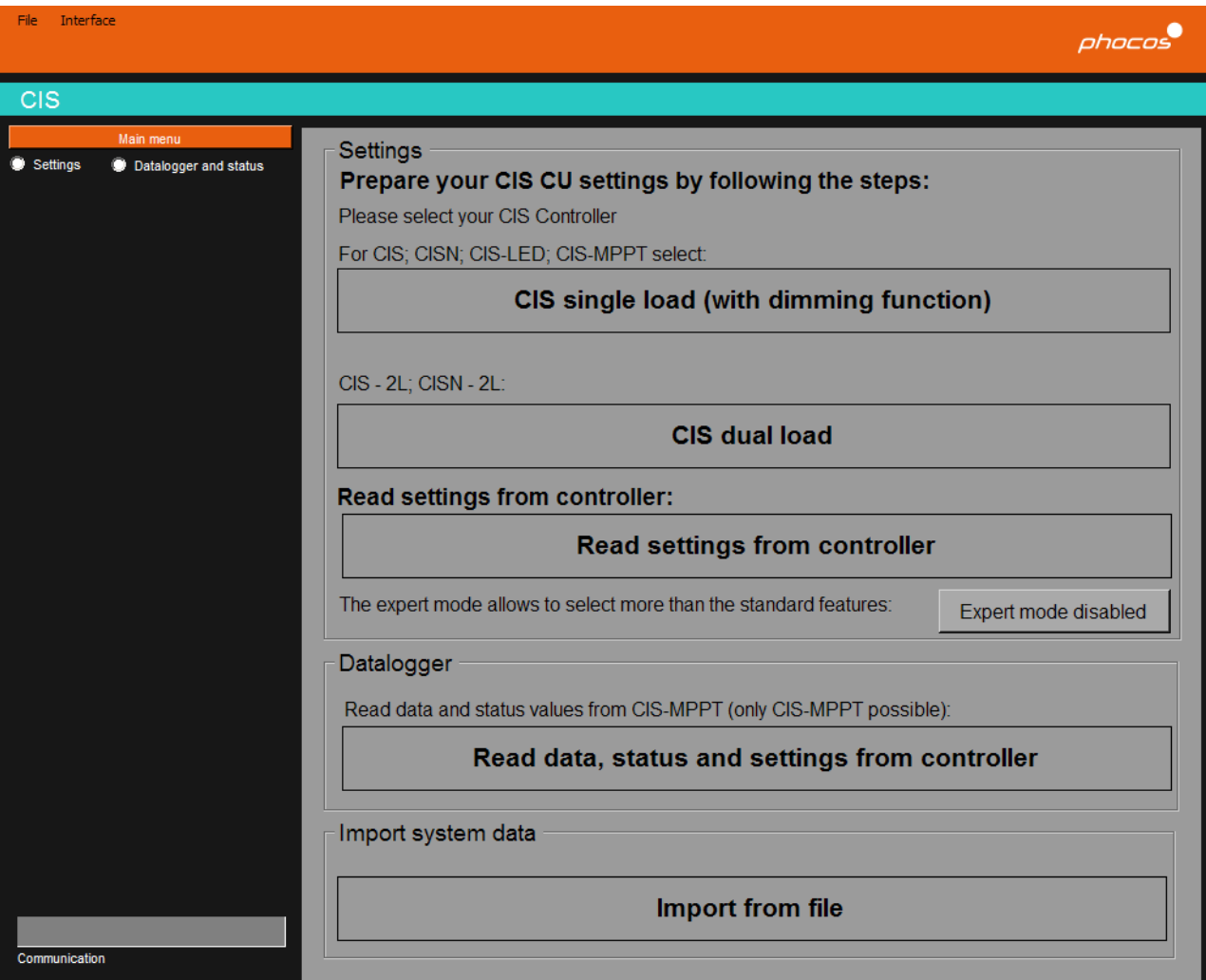

## **4.1. Expert Mode and Non-Expert Mode**

#### **4.1.1. Non-Expert Mode:**

The default setting is the "non-expert mode".

The window below shows the non-expert mode with the same setting possibilities as with the remote control (CIS CU).

The non-expert mode offers different setting possibilities for the CIS single und dual loads.

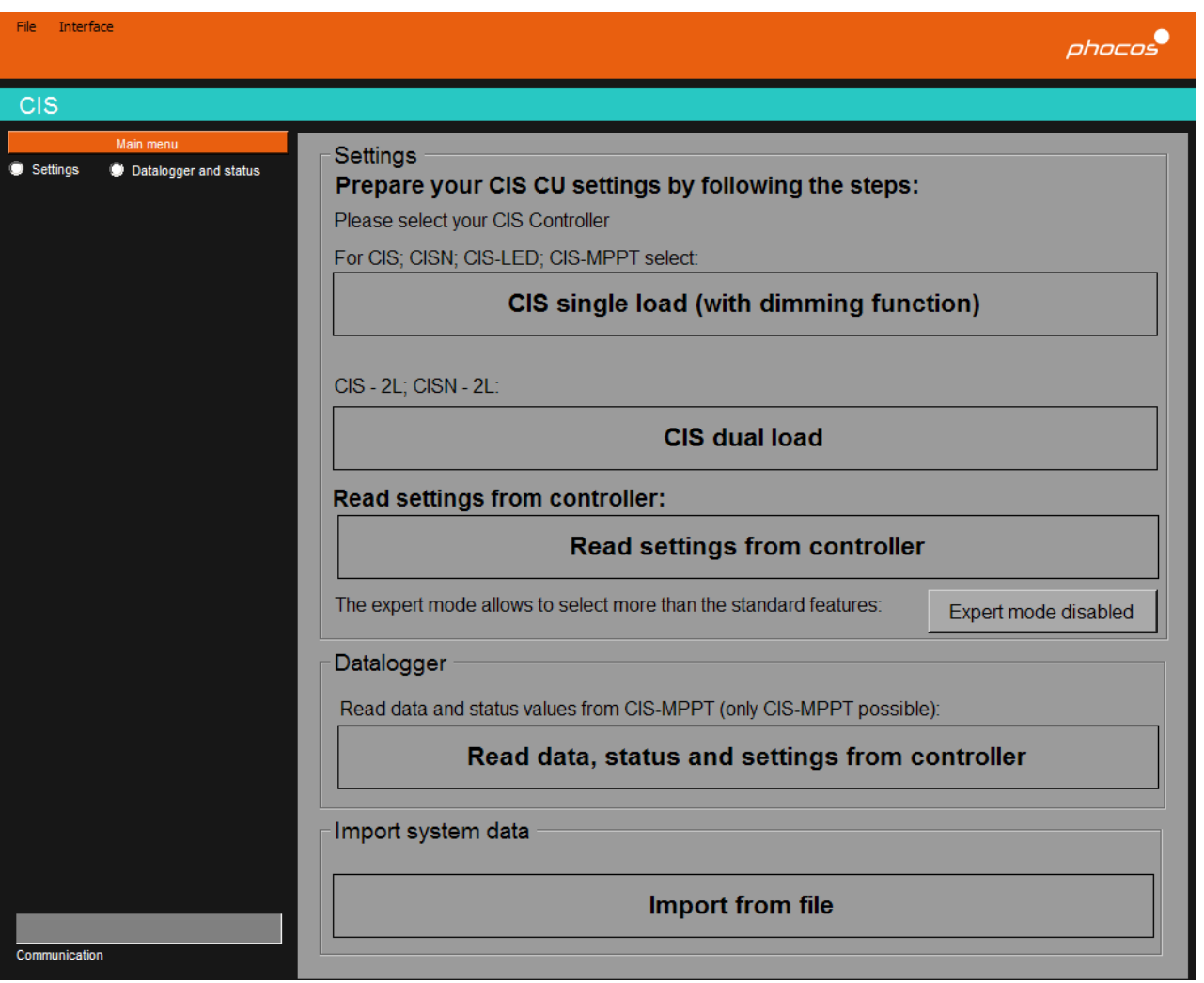

The non-expert mode should help you easily set your CIS remote control or transmit the settings via the MXI-IR Interface to your CIS-controller.

By clicking on "Send Settings", the settings will be sent to your controller via MXI-IR.

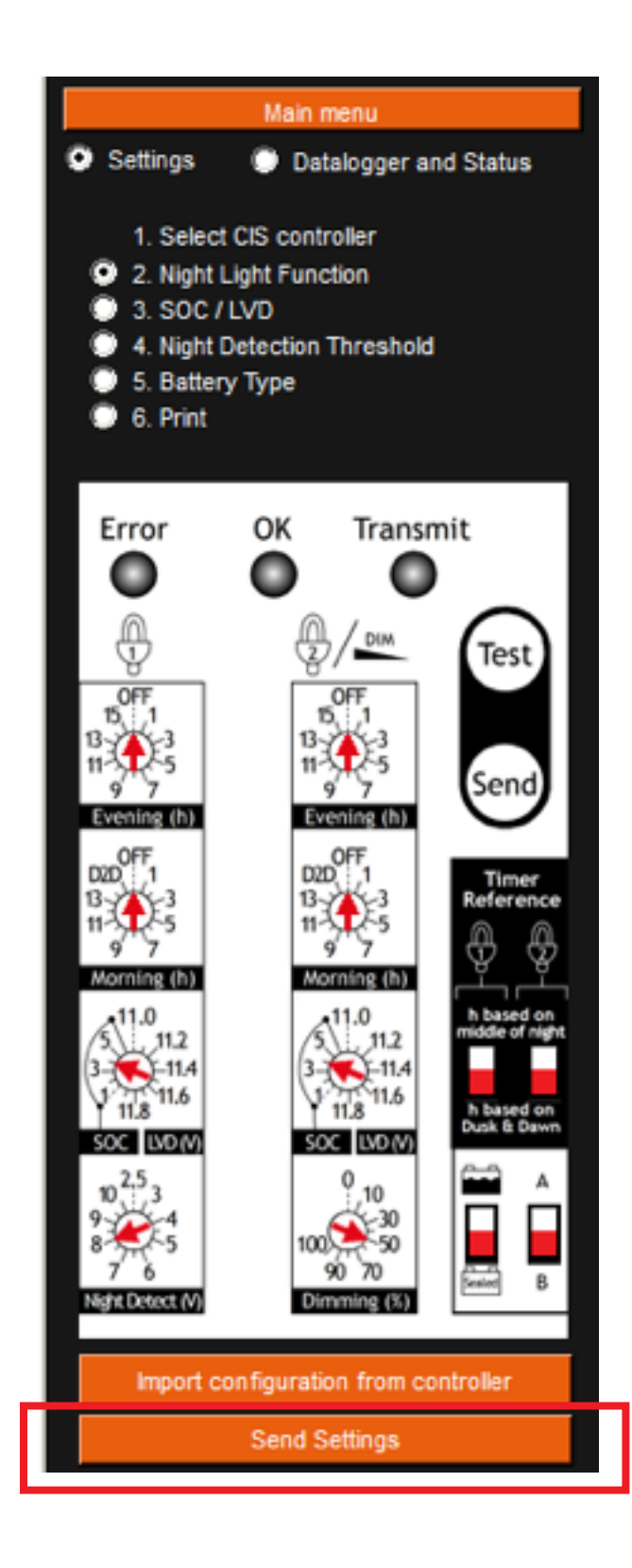

# **Select your CIS Controller Type**

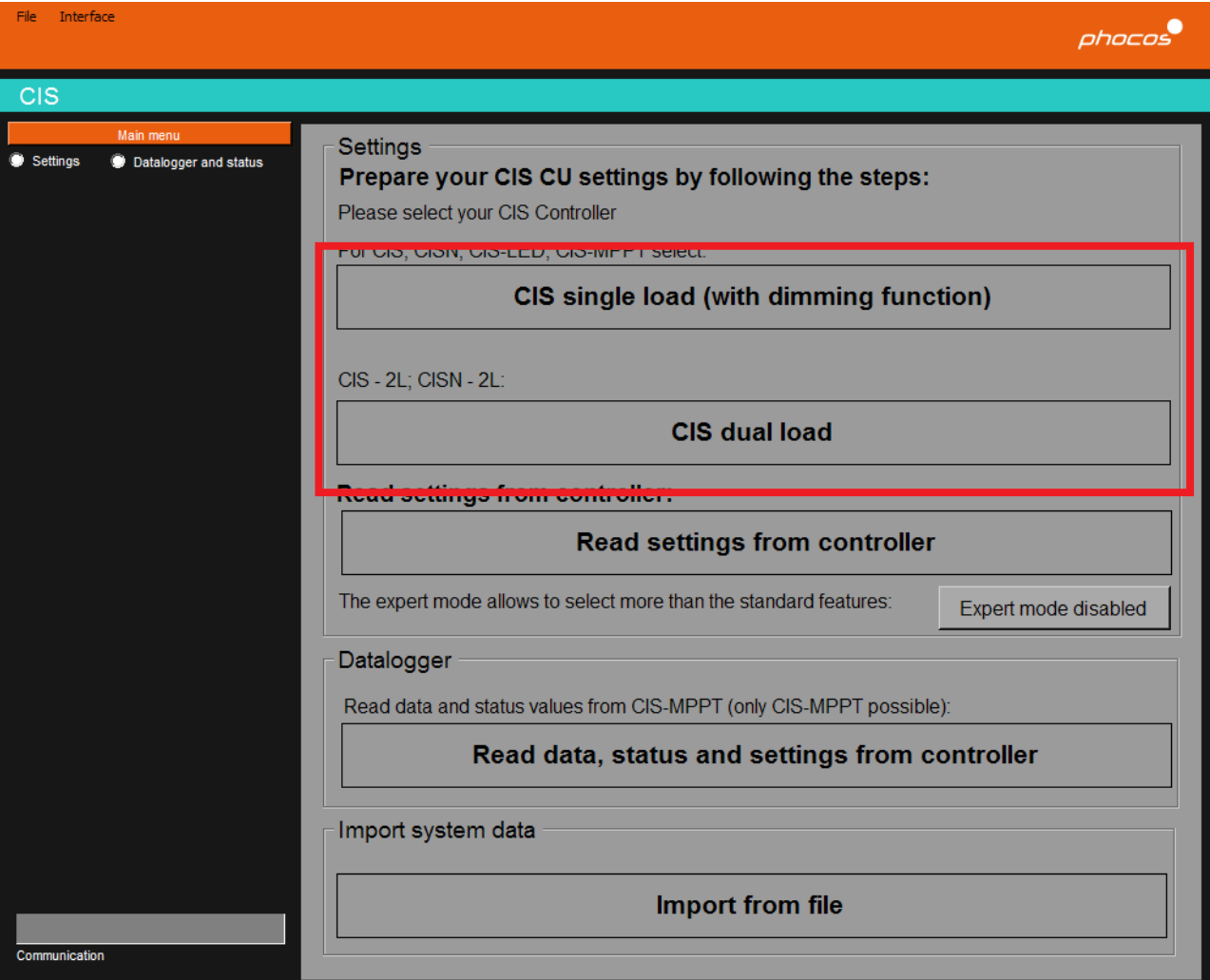

# **Nightlight Function**

The "Back" and "Next" buttons enable you to go through the whole setting possibilities of the single load CIS controller.

Please select your nightlight program. Results of the settings can be directly visualized on the graphic.

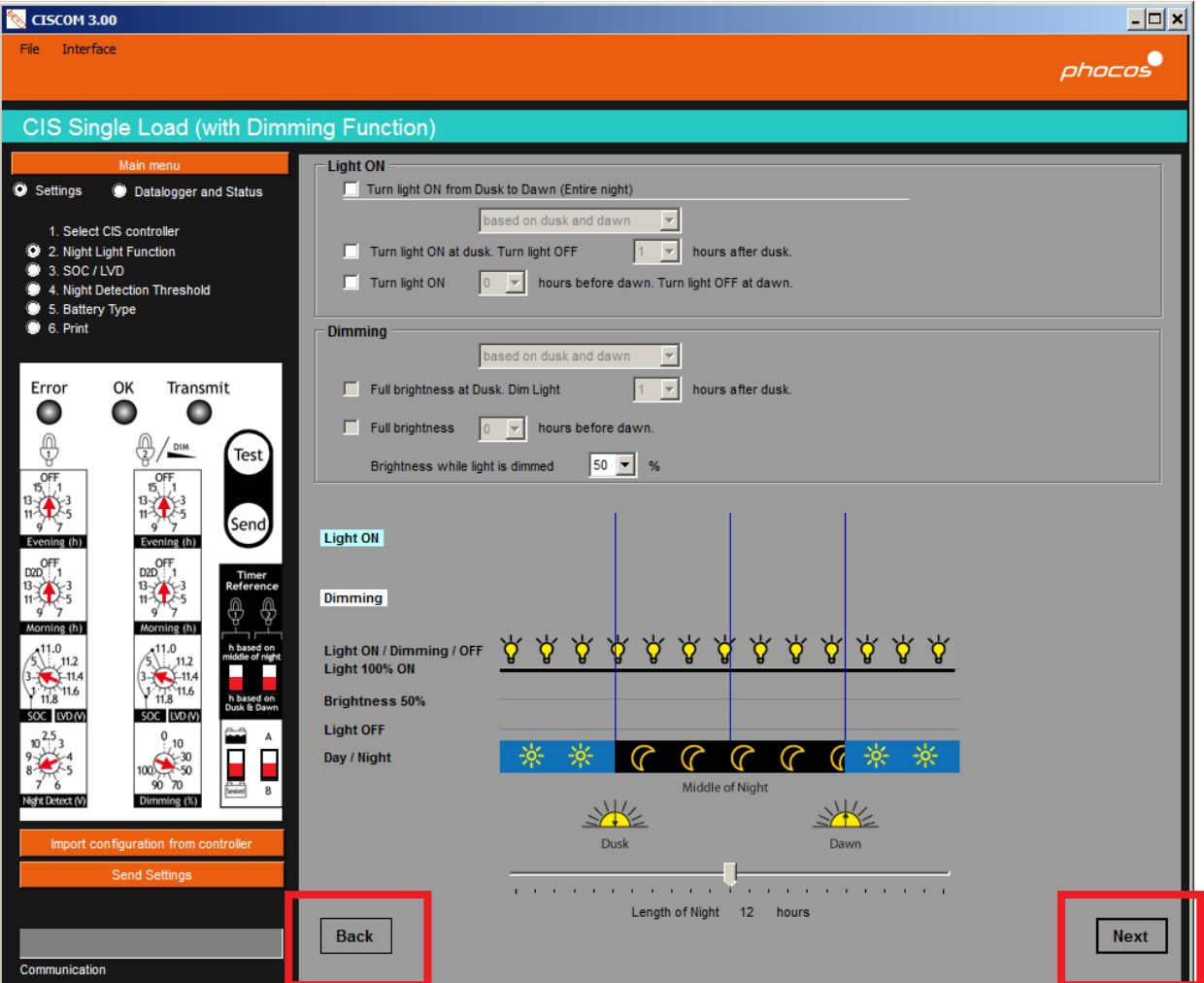

## **CIS Dual Load**

Lights for load 1 and 2 are on

- based on the middle of the night
- based on dusk and dawn

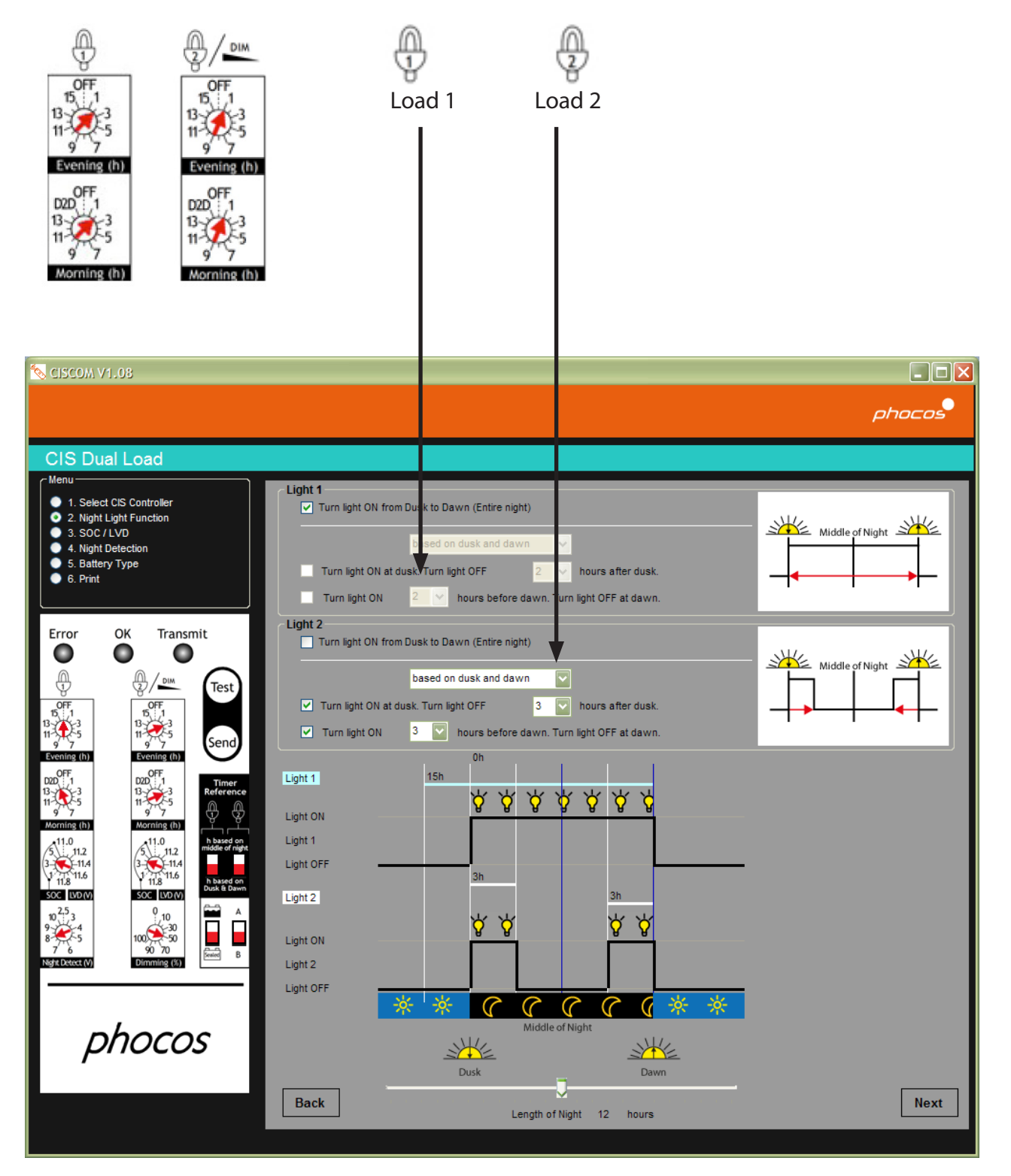

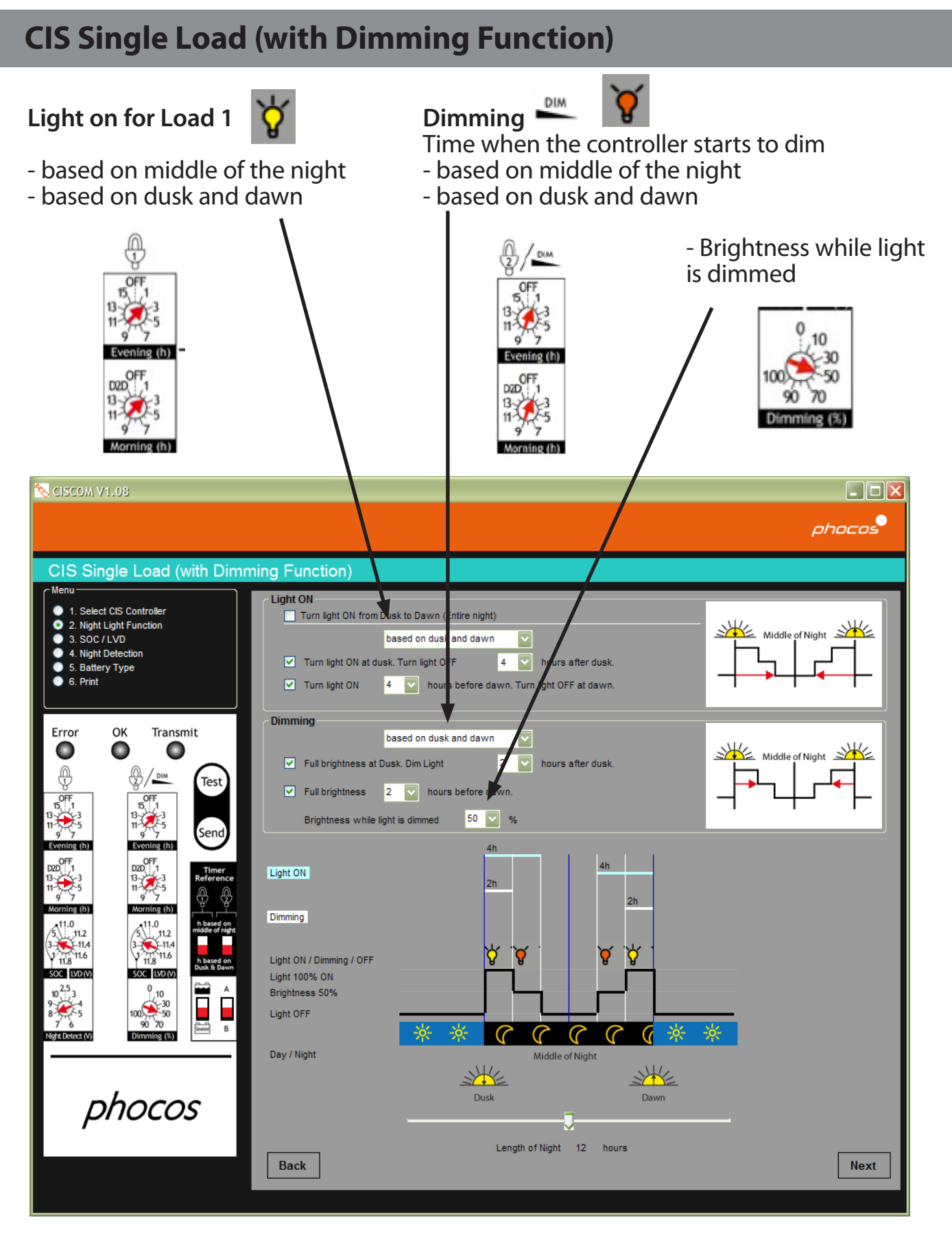

**SOC (State of Charge) / LVD (Low Voltage Disconnect)**

## **Changing the Low Voltage Disconnect Levels**

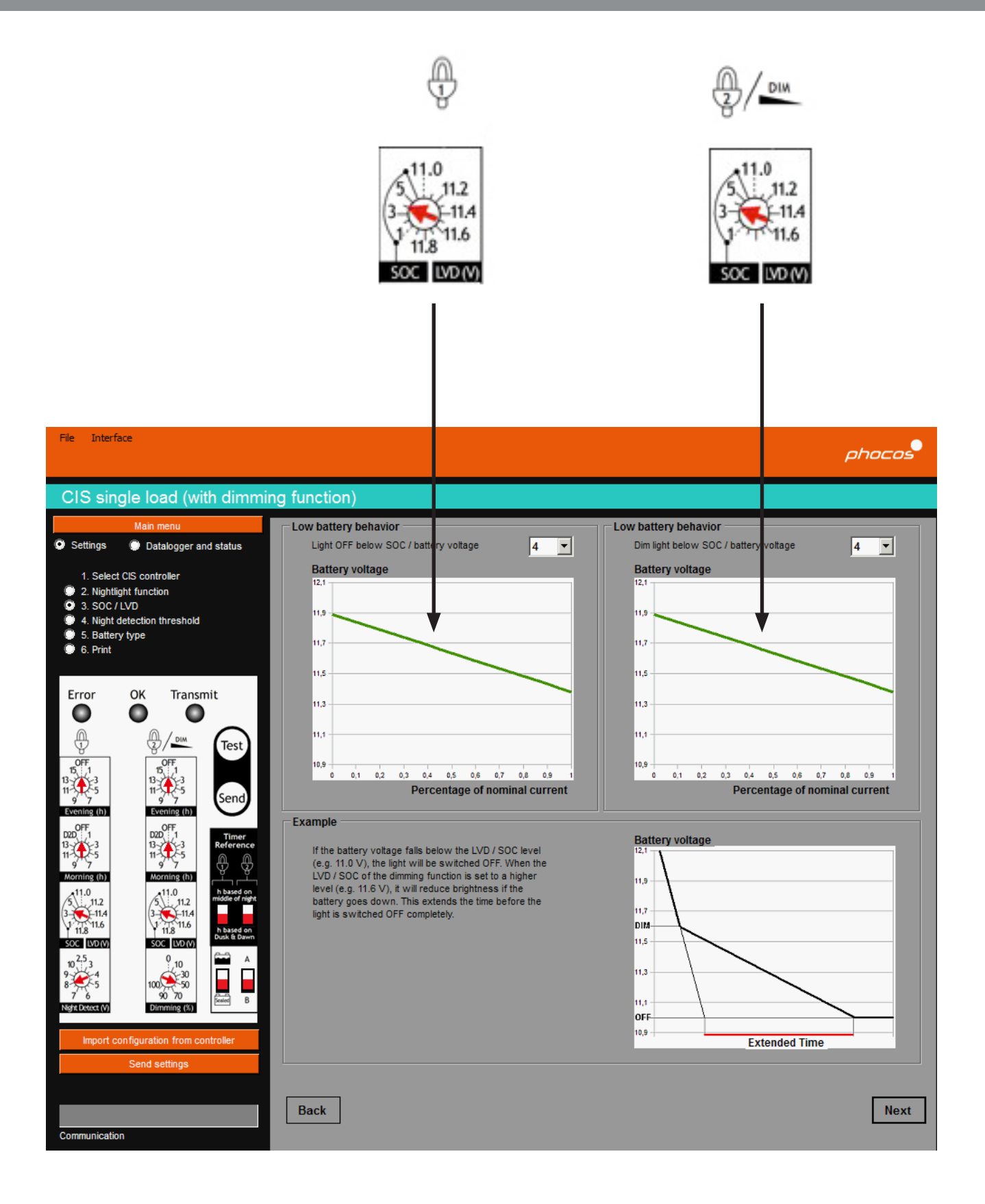

## **CIS Dual Load**

#### Graph 1: Disconnect level for light 1 Graph 2: Disconnect level for light 2

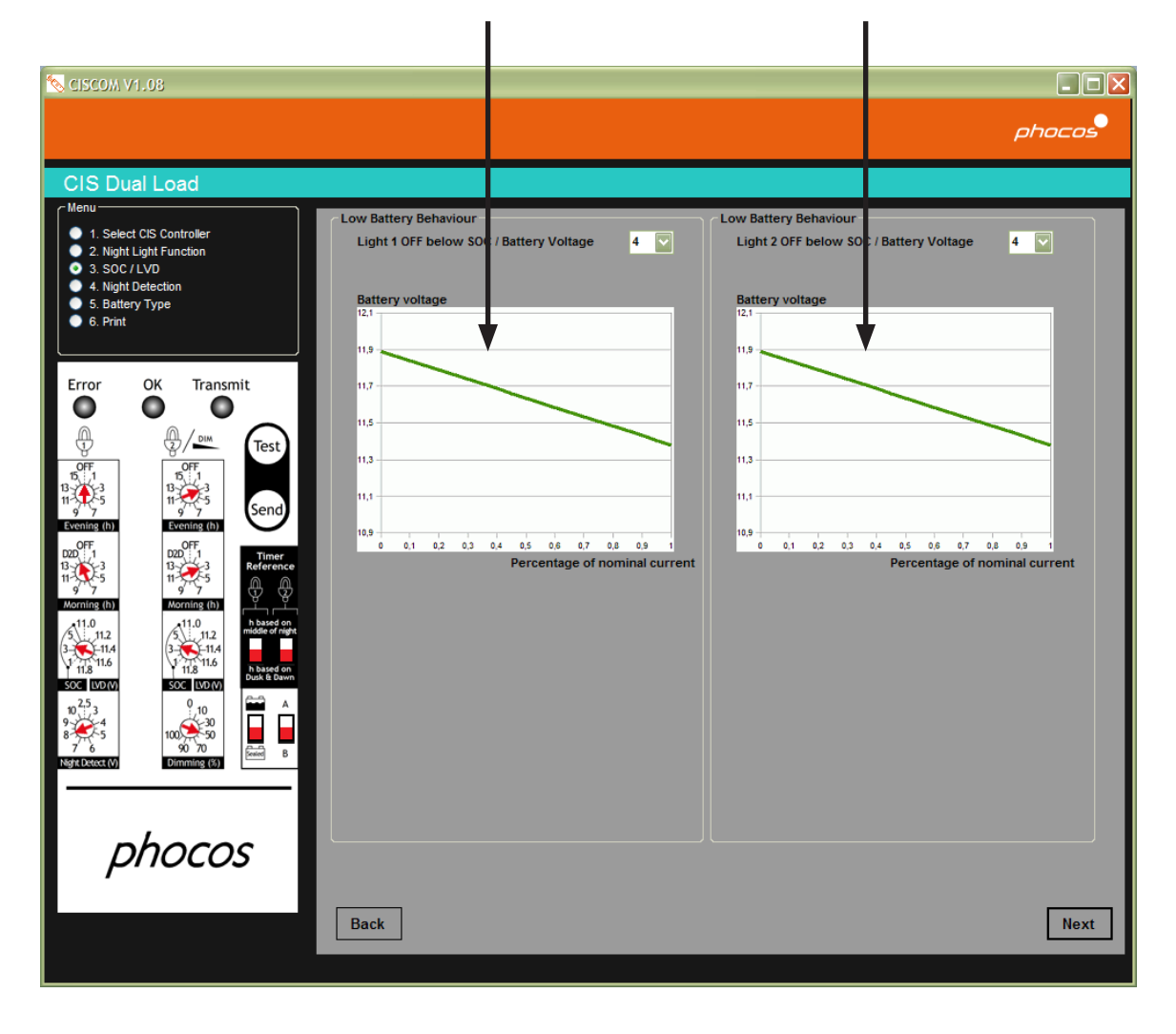

#### **CIS Single Load with Dimming Function**

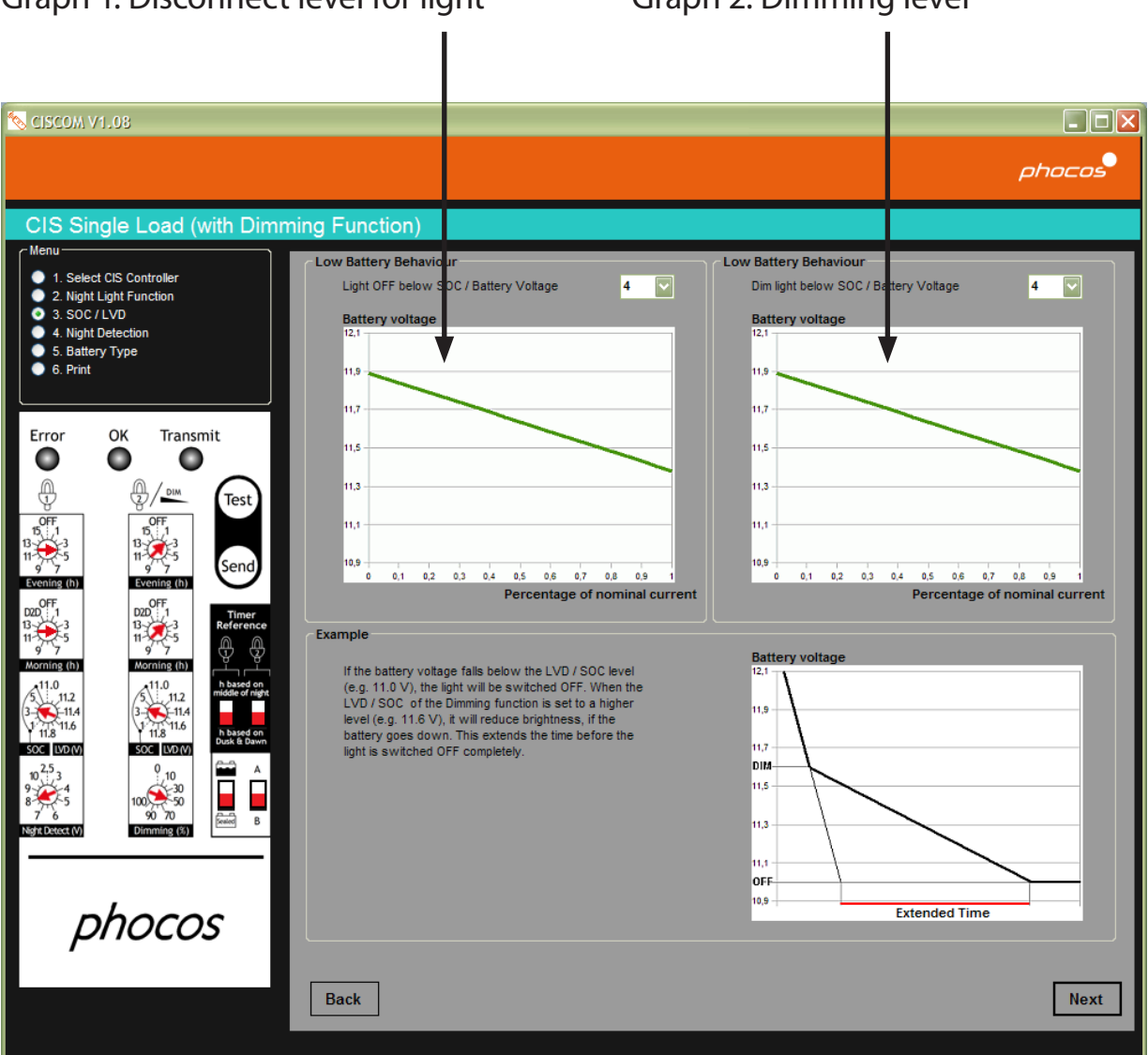

#### Graph 1: Disconnect level for light Graph 2: Dimming level

#### **Night Detection**

Standard setting

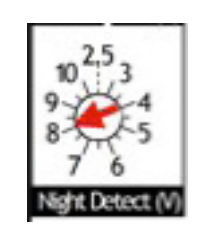

**Warning** 

Do you really want to change the Night Detection Level? For most cases the default value of 8 V works properly. 4 Please only proceed if you are sure about the impact on the settings!

Ja

Nein

Default standard value: 8.0 V

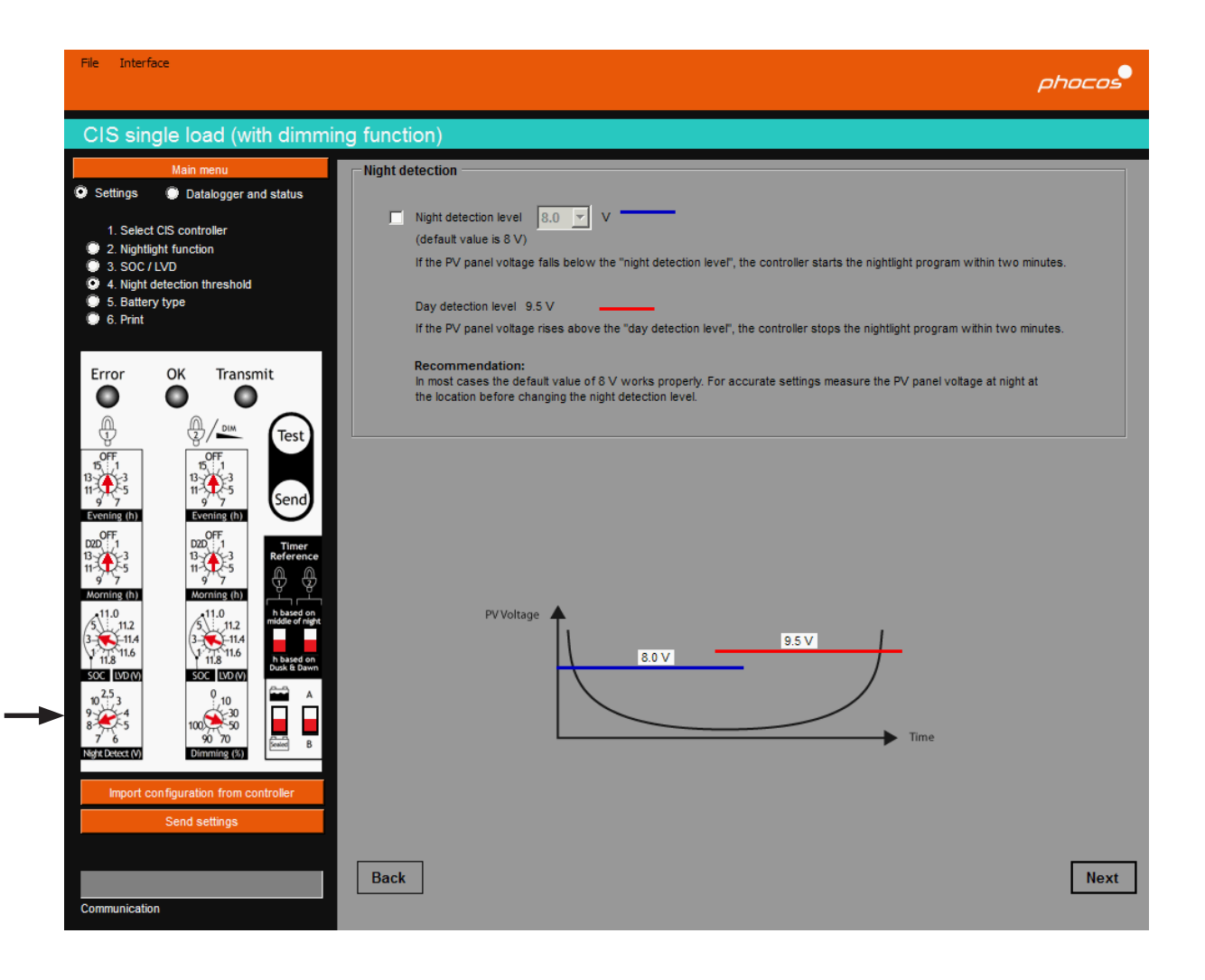

 $\vert x \vert$ 

## **Battery Type**

Please select the battery type (in this case a sealed battery is selected) Display on the remote control (CIS CU):

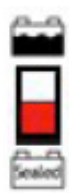

Lead acid battery

Sealed battery

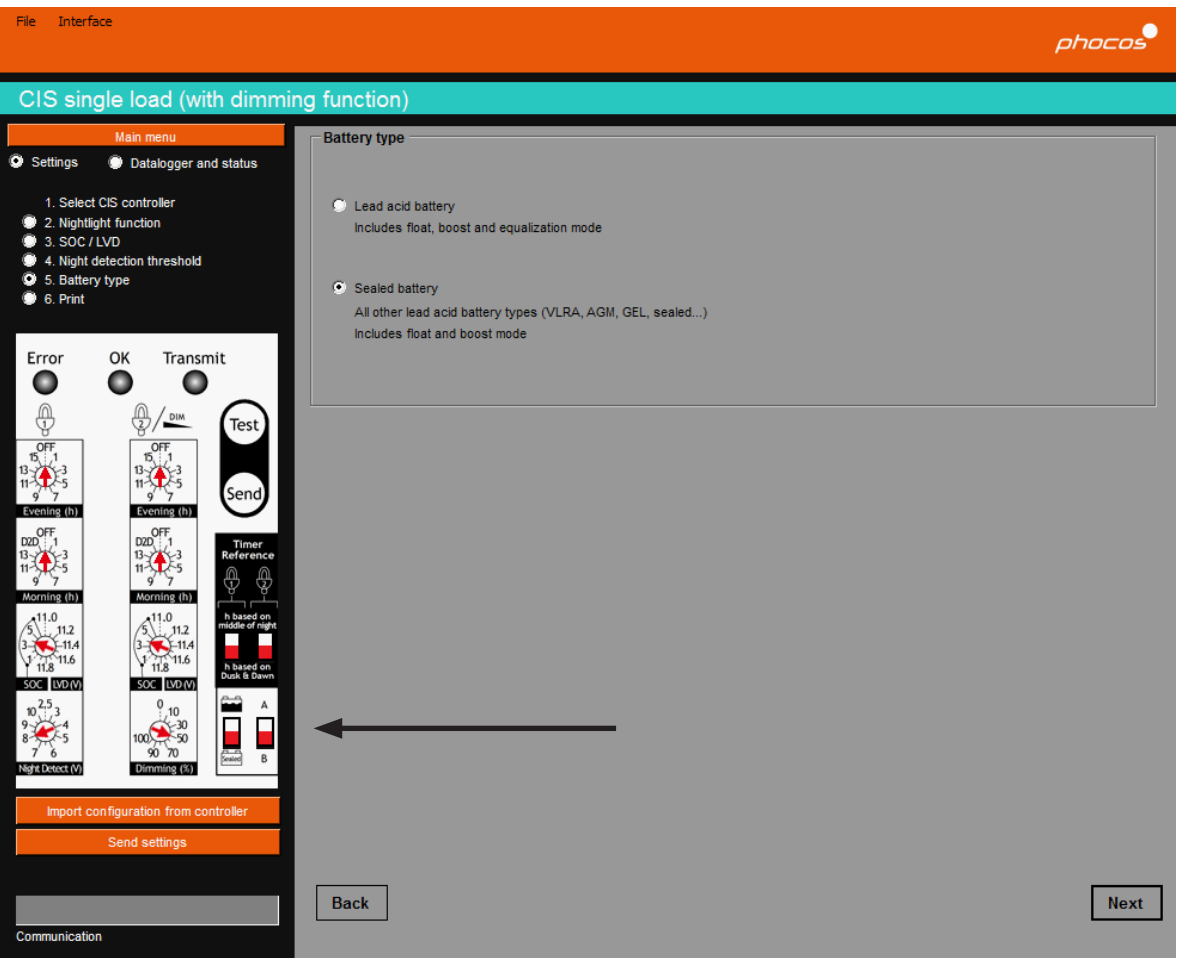

# **Print, Send and Save Settings**

You can select a printer and print your individual CIS settings. You can also send them to the CIS Controller via MXI-IR or save the settings on your computer.

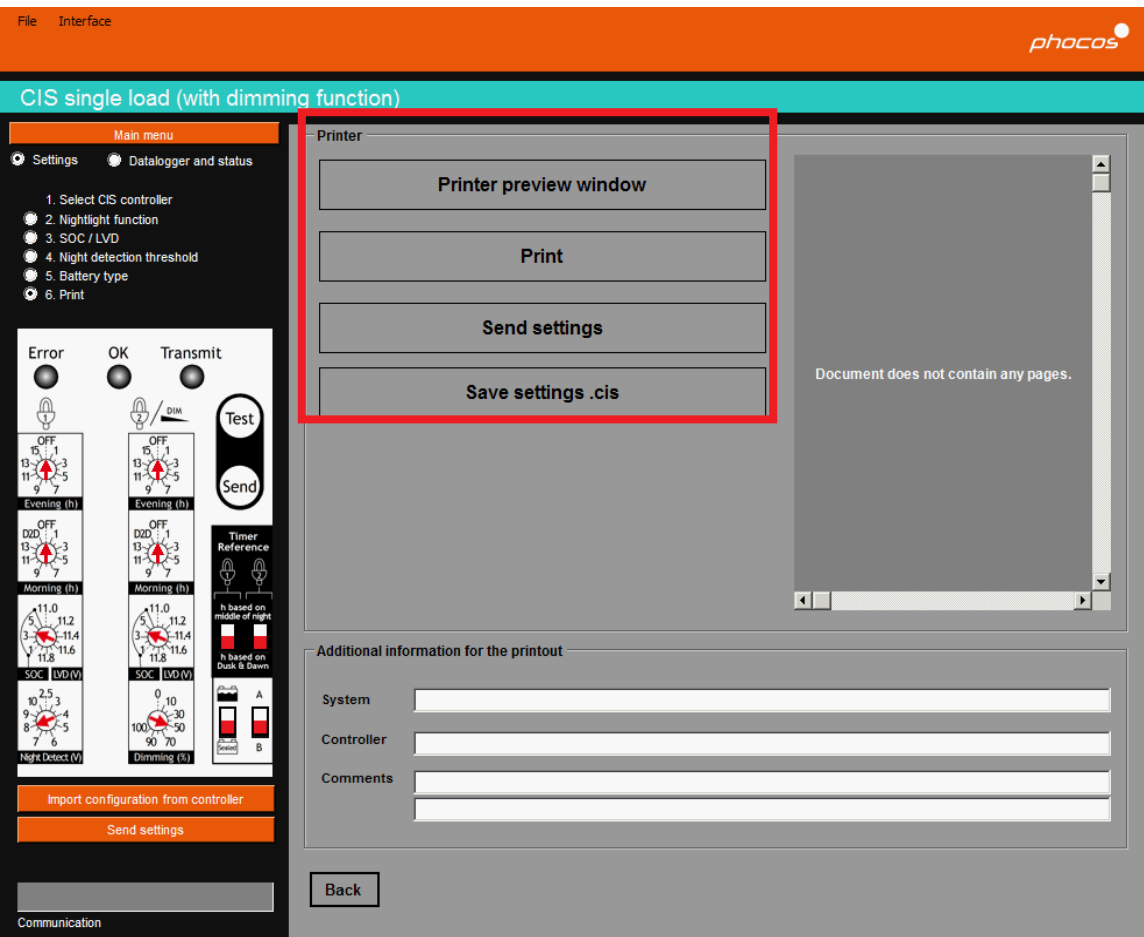

### **4.1.2 Expert Mode**

With the button "expert mode enabled" / "Expert mode disabled" you can enable and disable the expert mode.

The expert mode offers you more possibilities to add settings.

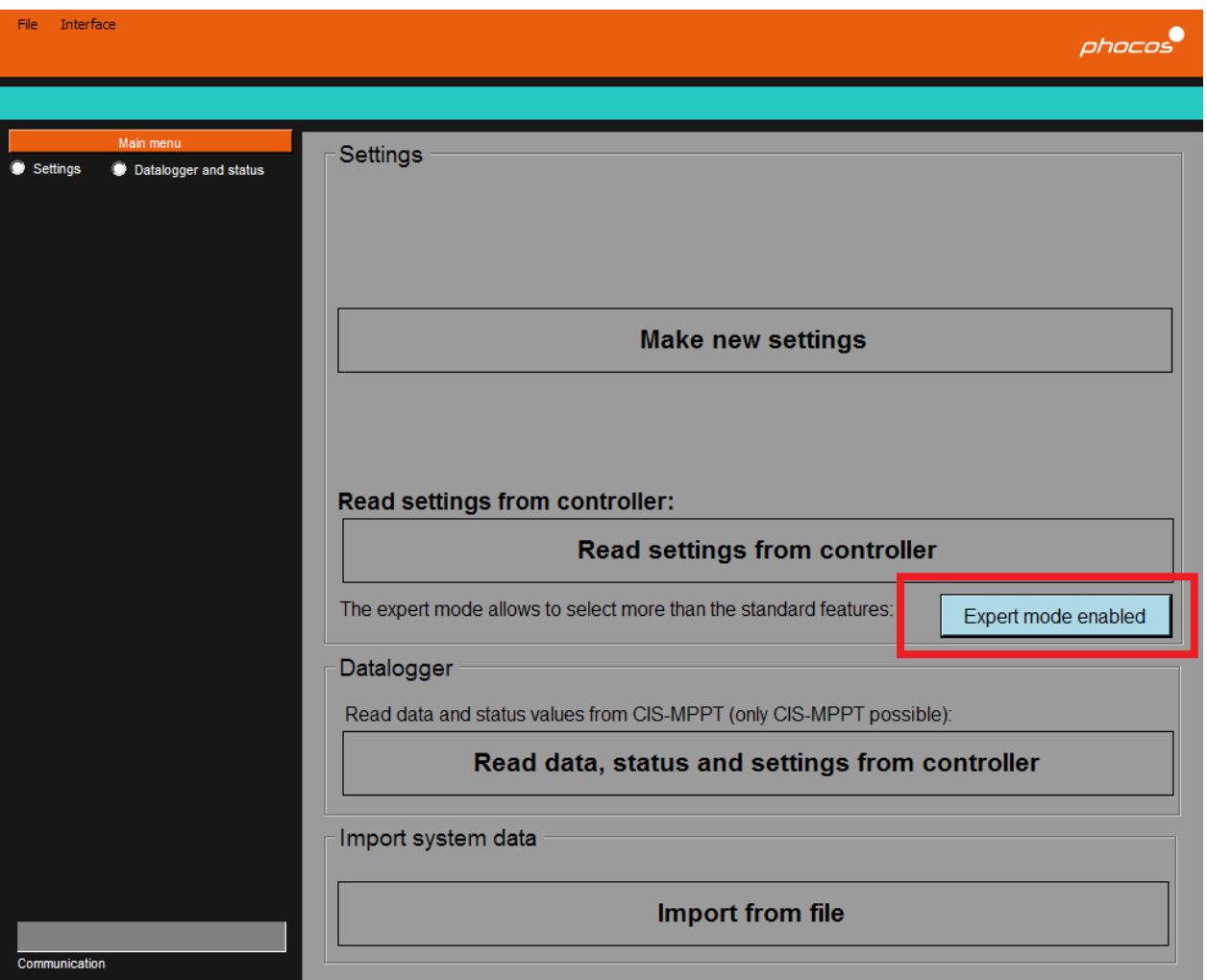

#### **Settings in the Expert Mode**

Standard settings: Here you can modify the same settings as in the non-expert mode but in an extended range.

Extended settings: Here you can modify even more than the standard settings.

If you want to also transmit the extended settings, please check the box "send extended settings".

Note: Temperature compensation will not affect behavior of CIS (positive grounded) controllers.

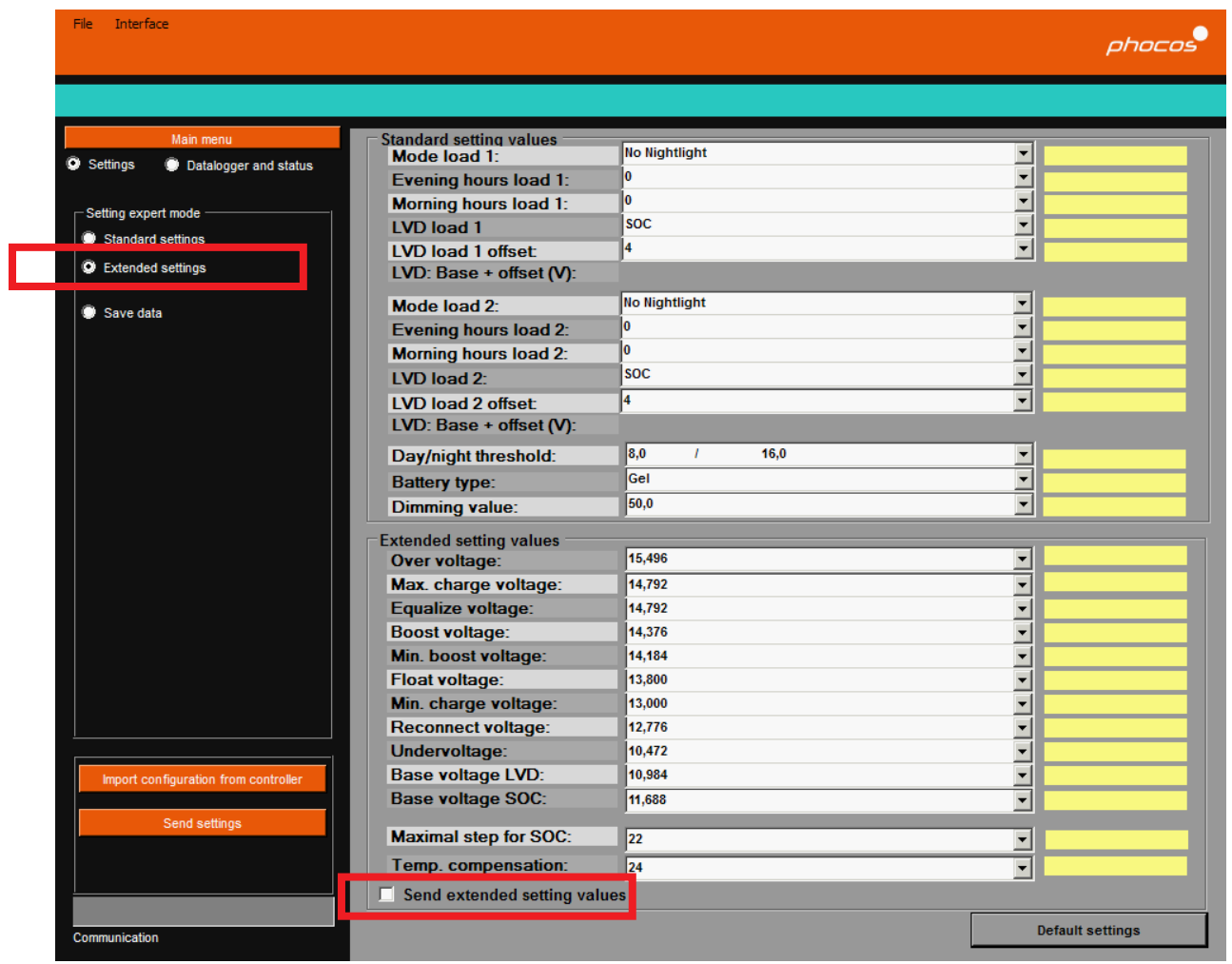

#### **4. 2. Daily / Monthly Datalogger Values**

In the menu you can switch between "Settings" and "Datalogger and status". Please note that the "Datalogger and status" values feature is only possible with the CIS-MPPT controller.

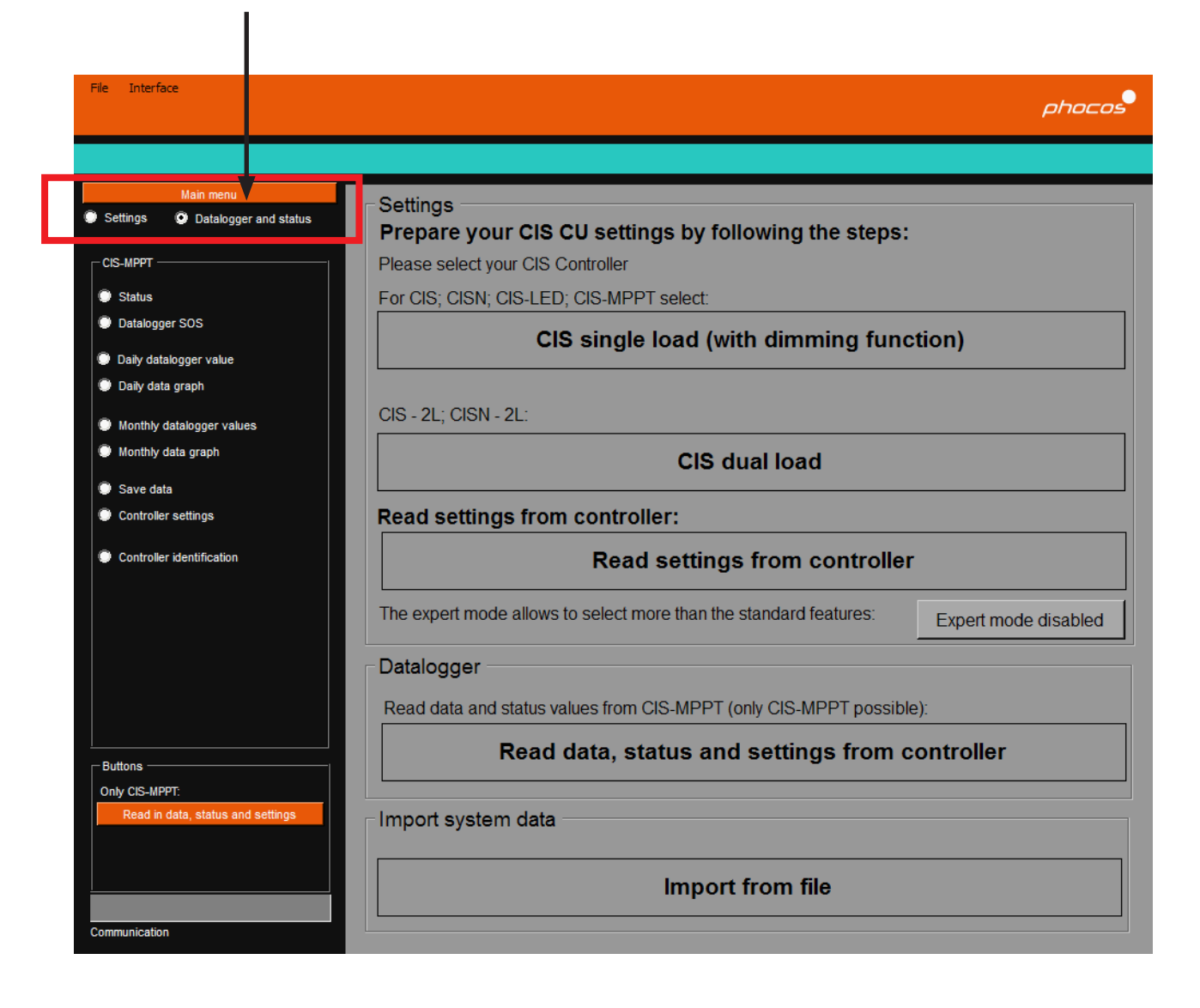

## **Status Values**

The status value settings display many different values of your current system such as:

- Load and charge currents
- Battery voltage
- Loading error messages
- Charging error messages, etc.

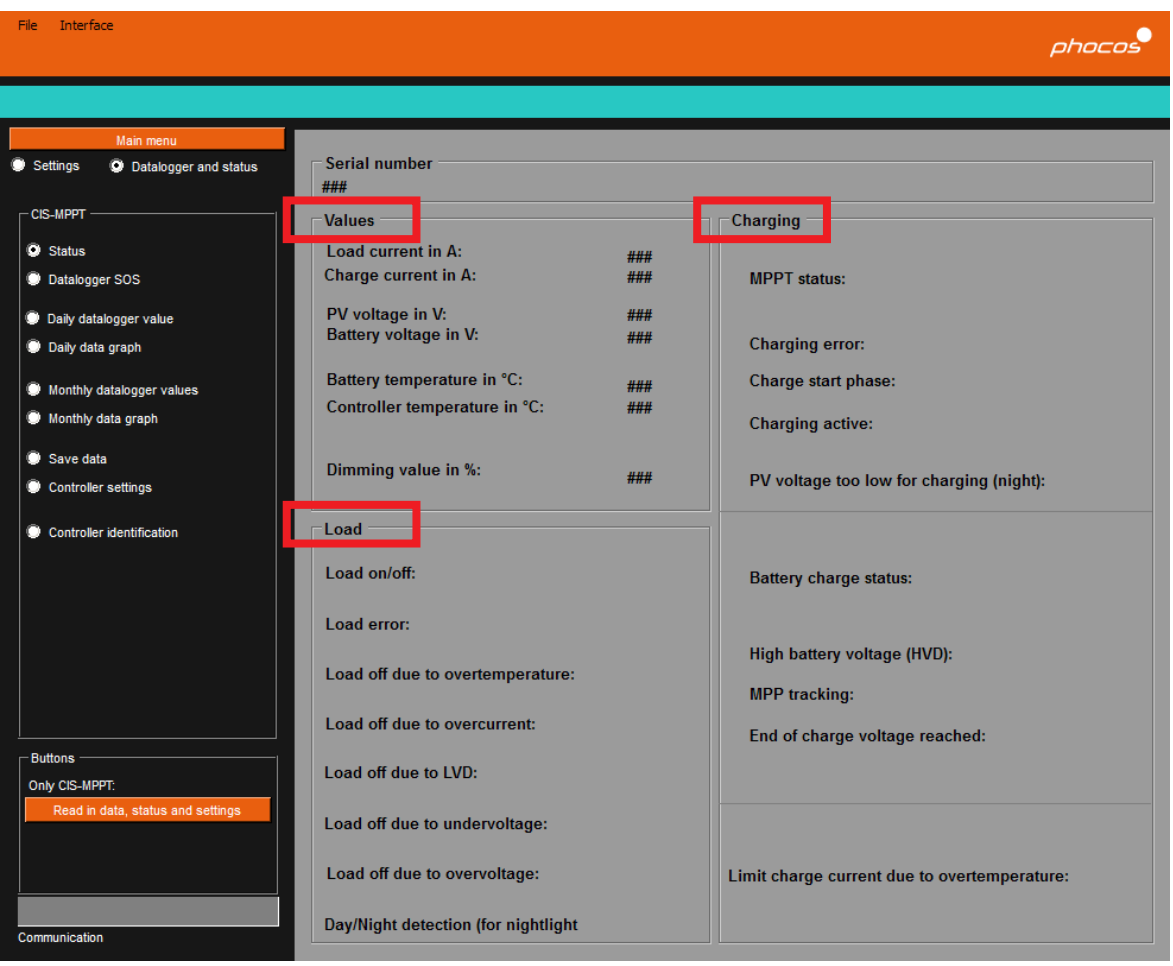

#### **Datalogger Values**

By selecting "Datalogger SOS" in the menu, the State Of System (SOS) values will be displayed. These are the collected datalogger values since the last clearing of the datalogger. You will find the button "Clear datalogger" at the bottom on the right.

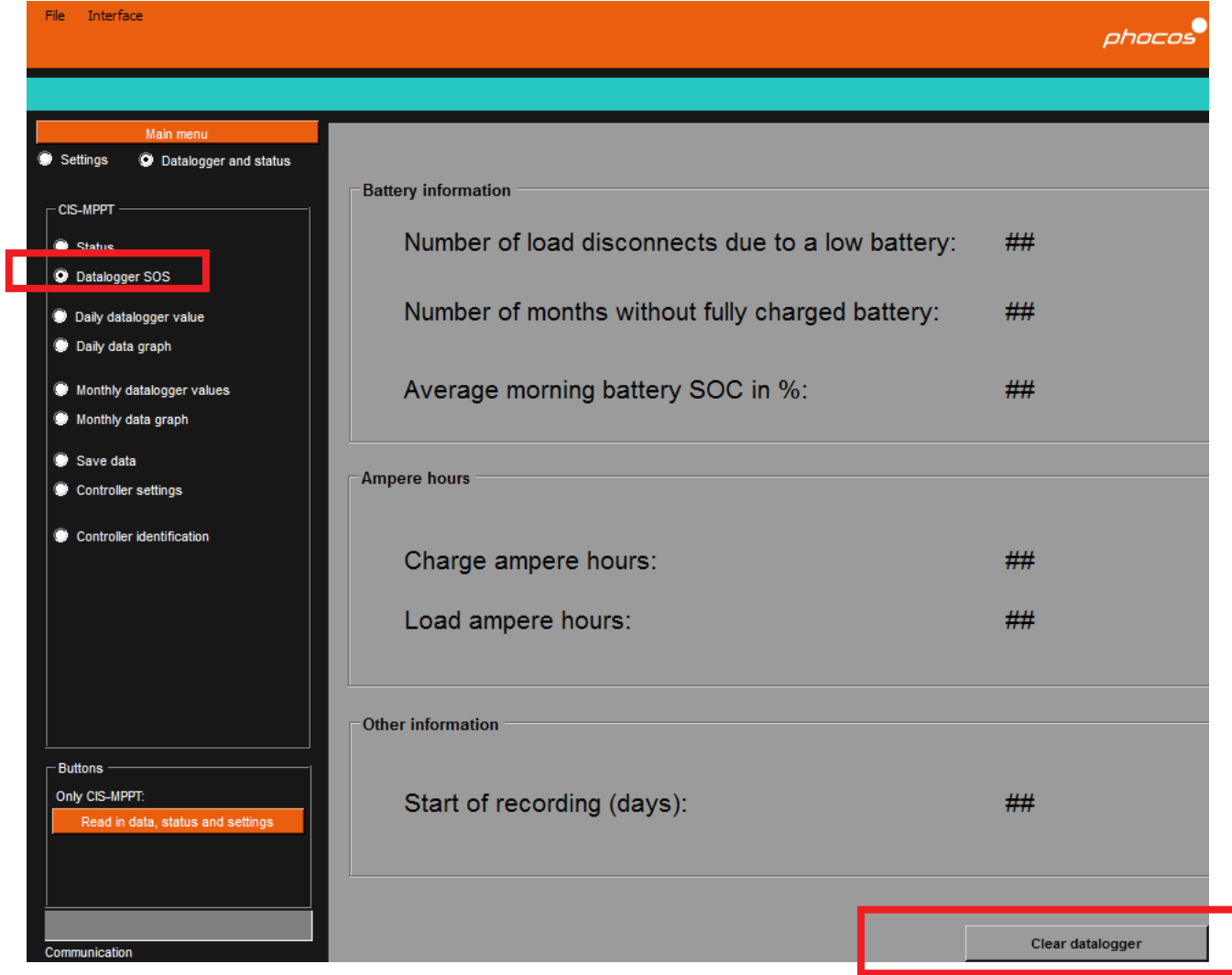

# **Daily / Monthly Datalogger Values**

If you select the menu point "Daily datalogger values" or "Monthly datalogger values" you will get more detailed values.

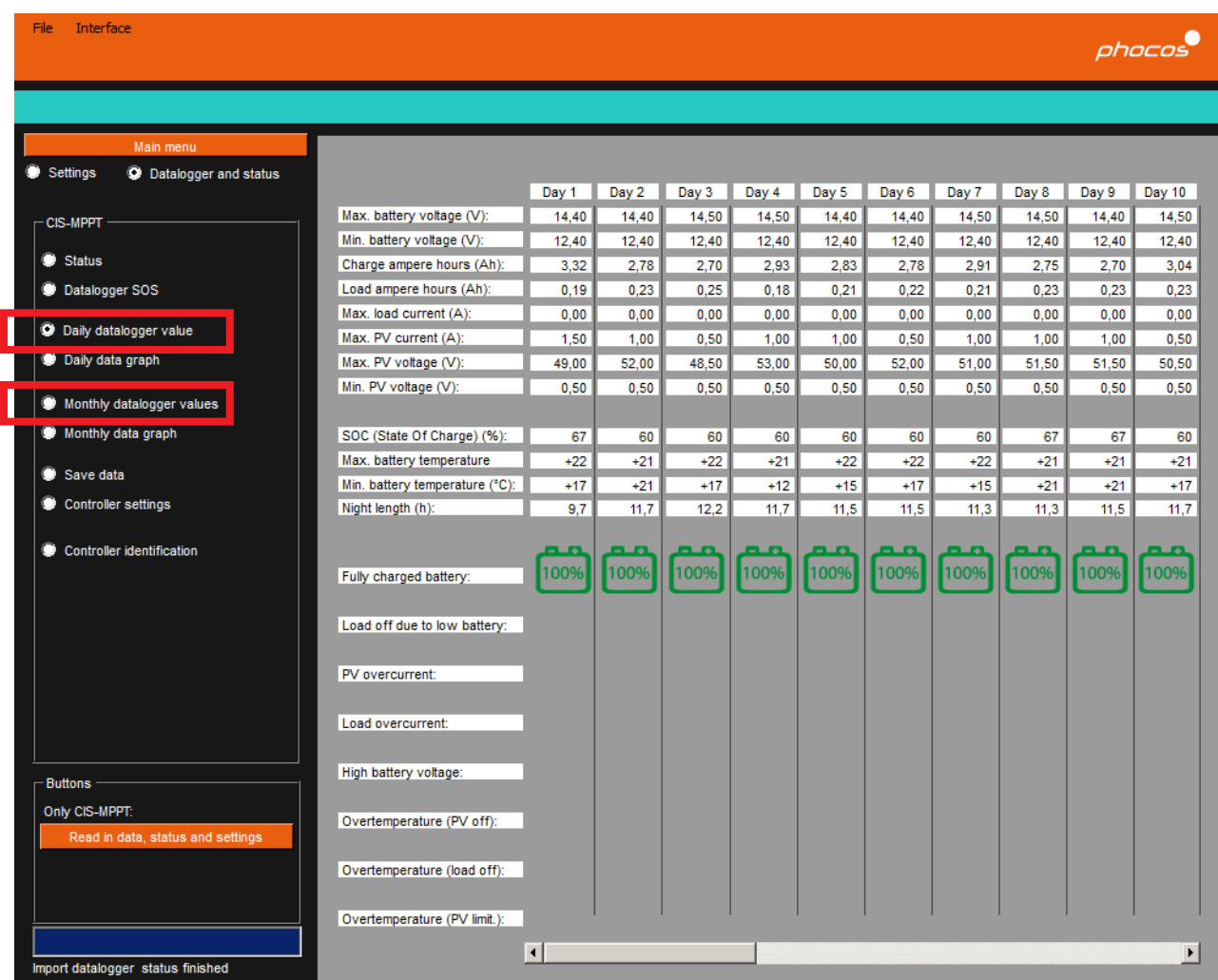

#### **Datalogger Graphs**

If you select the menu point "Graph daily values" or "Graph monthly values" you will get more detailed values.

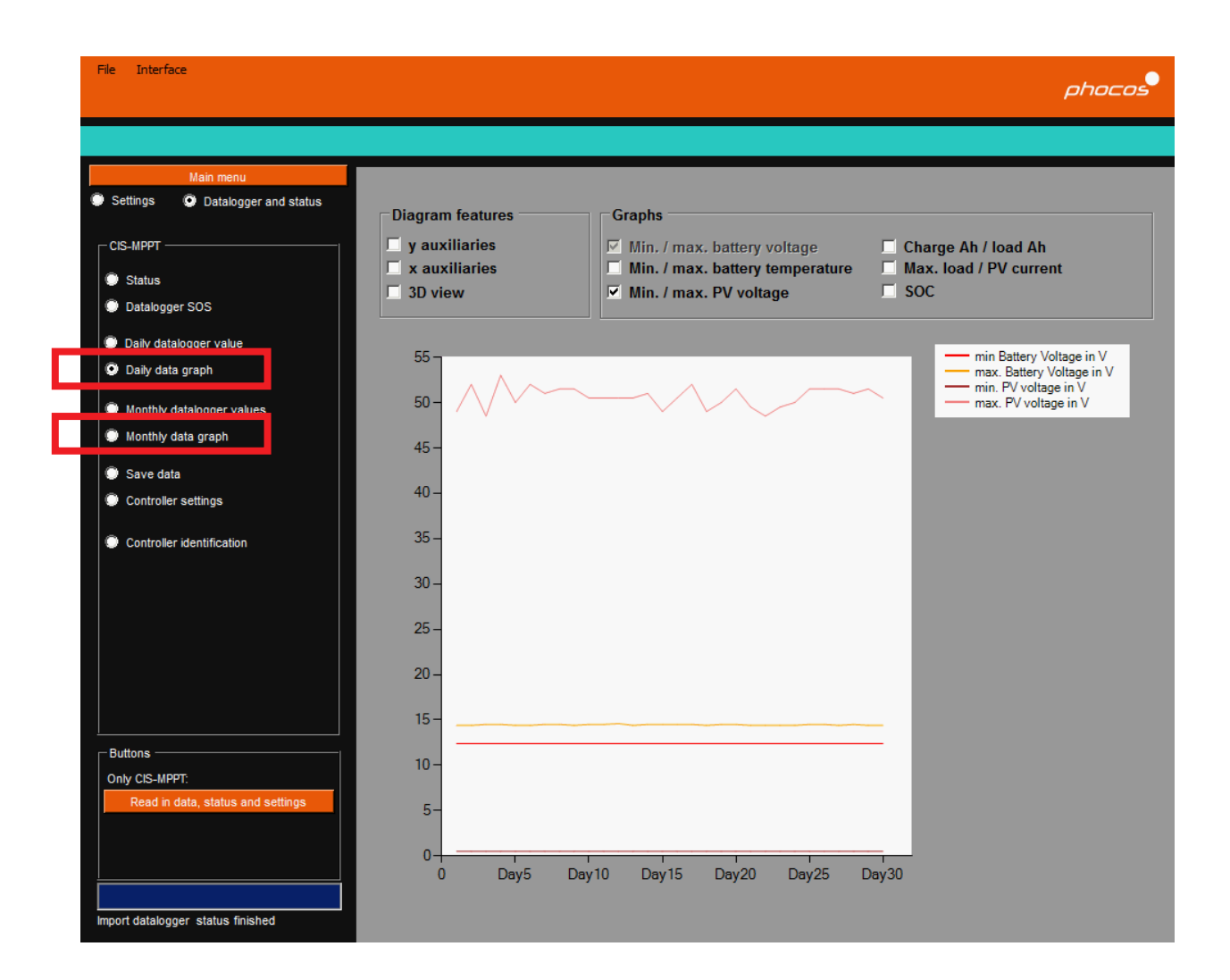

# **Save Datalogger Values**

If you want to save the datalogger values please click on the menu point "Save data". In the opening window click on the button "Save CISCOM data .cisdl"

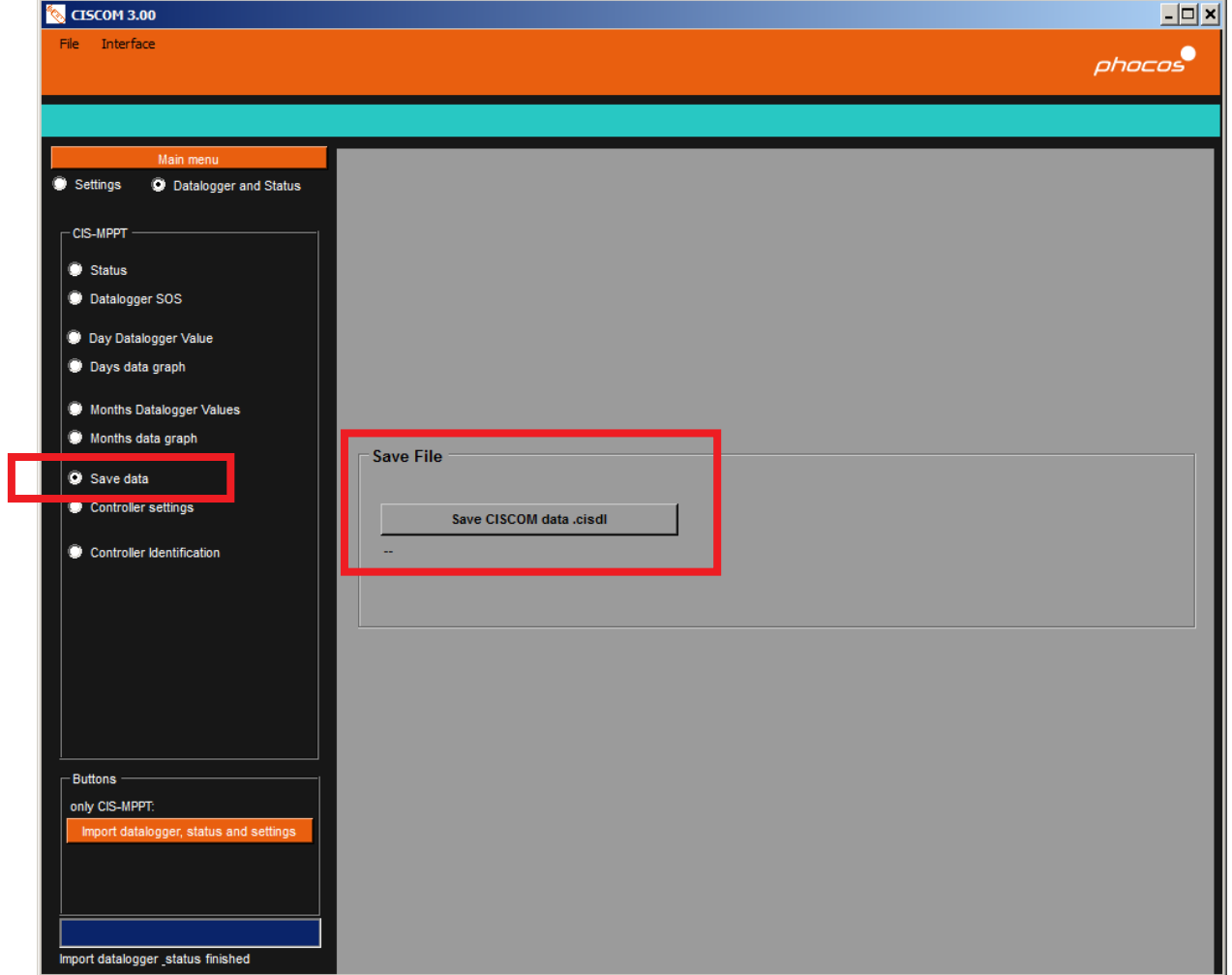

### **Controller Identification**

You can send an individual text to each CIS-MPPT controller. Enter the text and click on the button "Send controller individual text".

If you read in the datalogger values, you will also obtain your controller's identification.

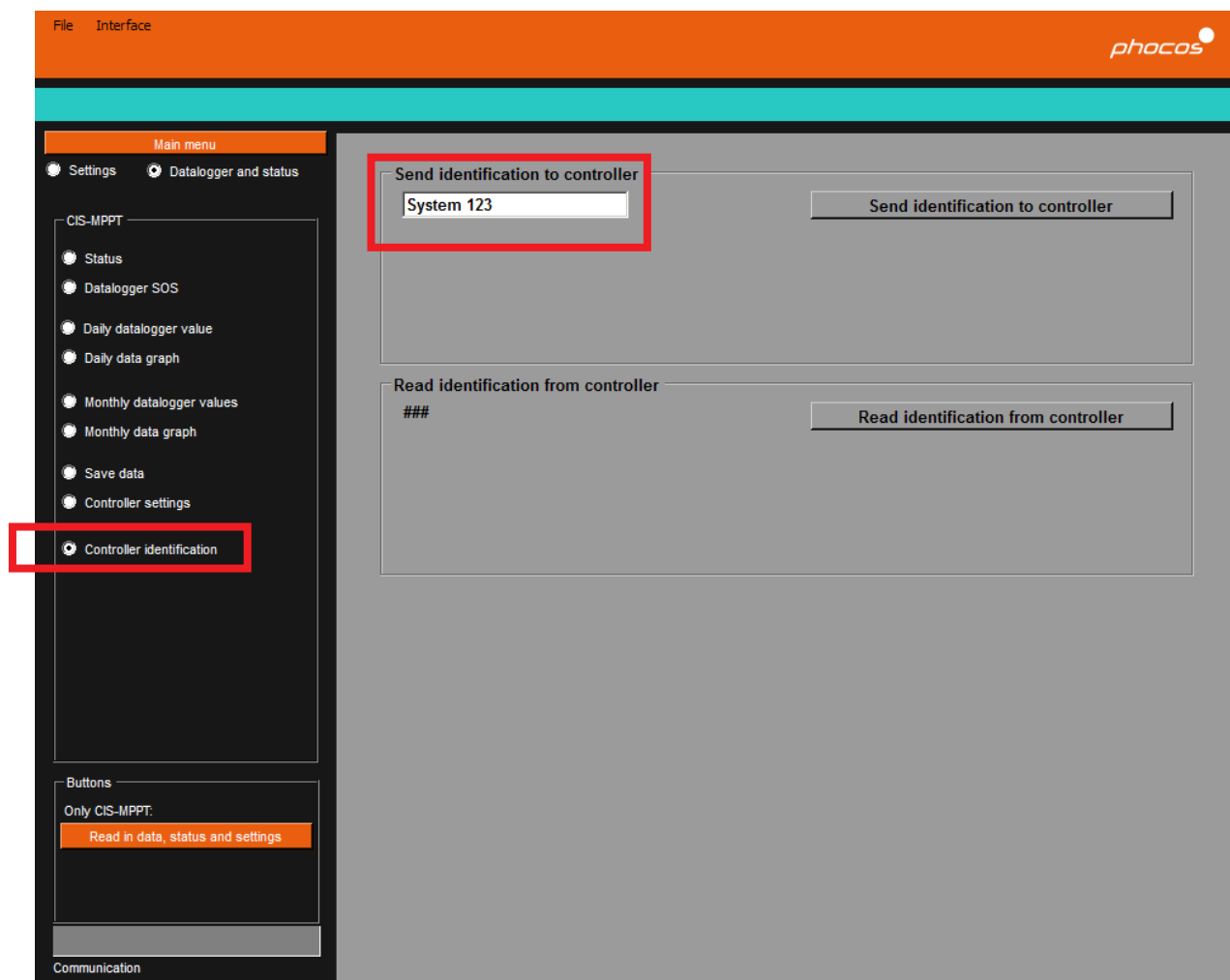

Phocos AG Magirus-Deutz-Str. 12 89077 Ulm, Germany Tel./Phone +49 731 9380688-0 Fax +49 731 9380688-50 info@phocos.com www.phocos.com

Subject to change without notice